# **QBit-Optronics Software**

**Ver. 1.4**

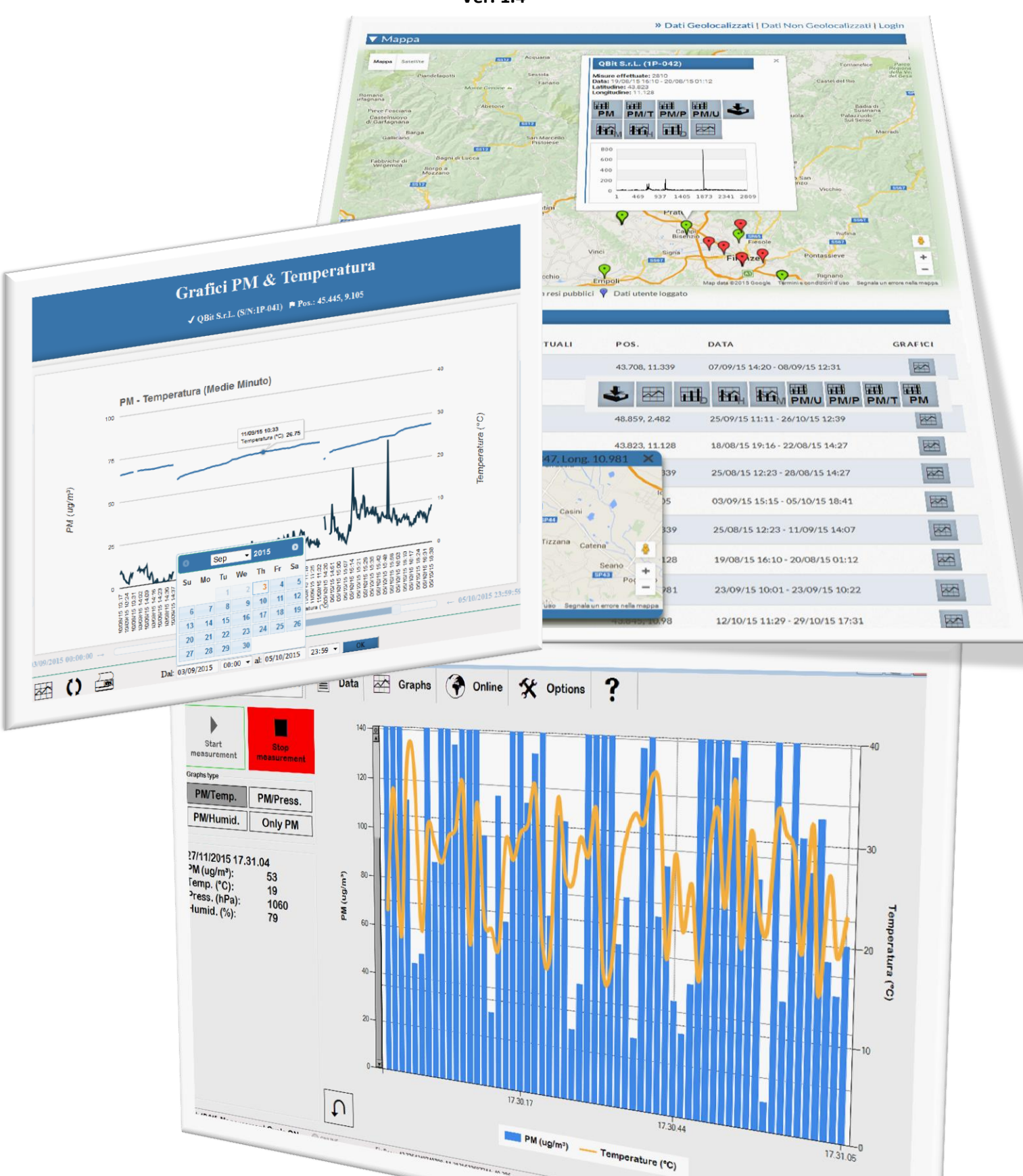

## **Qbit S.r.l.**

**Strumentazione per misure ambientali**

#### **www.qbit-optronics.com**

Cap. Soc. euro 10.400 I.V. Reg. Imprese FI/C.F./P.IVA 04943910481 REA FI 0503304

**Sede Legale:** via La Farina 47 50132 Firenze

**Sede Operativa:** via Vittorio Veneto 8/3 51039 Quarrata (PT)

 $\textcircled{2}$  +39.0573.72660 昌 +39.0573.72660

sales@qbit-optronics.com tech@qbit-optronics.com

#### **Il Software Qbit-Optronics HOME 1. Se il computer su cui è installato il software Qbit-Optonics è connesso a internet, qui appaiono notizie e informazioni dalla Qbit Srl tra cui gli avvisi di disponibilità di nuove versioni del programma. 2. Avvia il dispositivo collegato per effettuare della misurazioni e contestualmente raccogliere i dati. 3. Vedi i dati raccolti in forma tabellare.** QB Optronics **6. Opzioni e**  E)  $\bigcirc$  Online  $\hat{\mathbf{X}}$  Options **THE Home** Data  $\overline{\sim}$  Graphs **Measures settaggi del dispositivo. Environmental measurements 5. Se sei connesso e ti sei registrato su 4. Vedi i dati raccolti [www.qbit-optronics.com,](www.qbit-optronics.com) gestisci i tuoi in forma grafica. dati online, visualizzane i grafici e la**  Visita il sito www.qbit-optronics.com per **loro posizione su googleMaps.** scaricare materiale informativo ONLINE Fix Pos.:: 43.7764349740708; 11.2131623687744; 40.386 **S/N: 1PM45** M **8. In quest'area appaino i 7. Se un dispositivo è correttamente messaggi del programma tra cui impostato e rilevato dal programma, qui la posizione GPS se rilevata.***© 2010-2016 Qbit S.r.l. P.I: 04943910481* **devi vedere il suo numero di serie.**

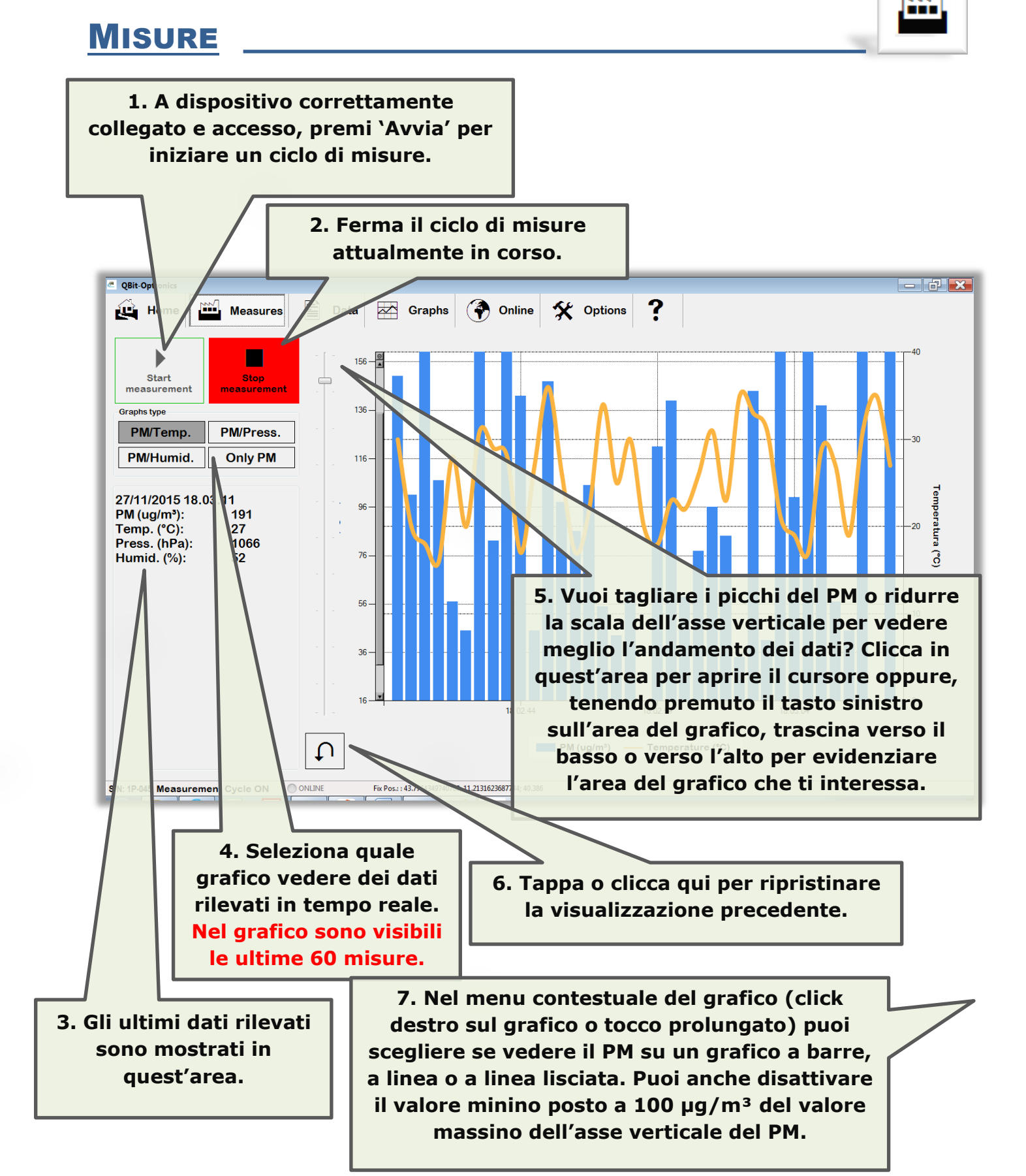

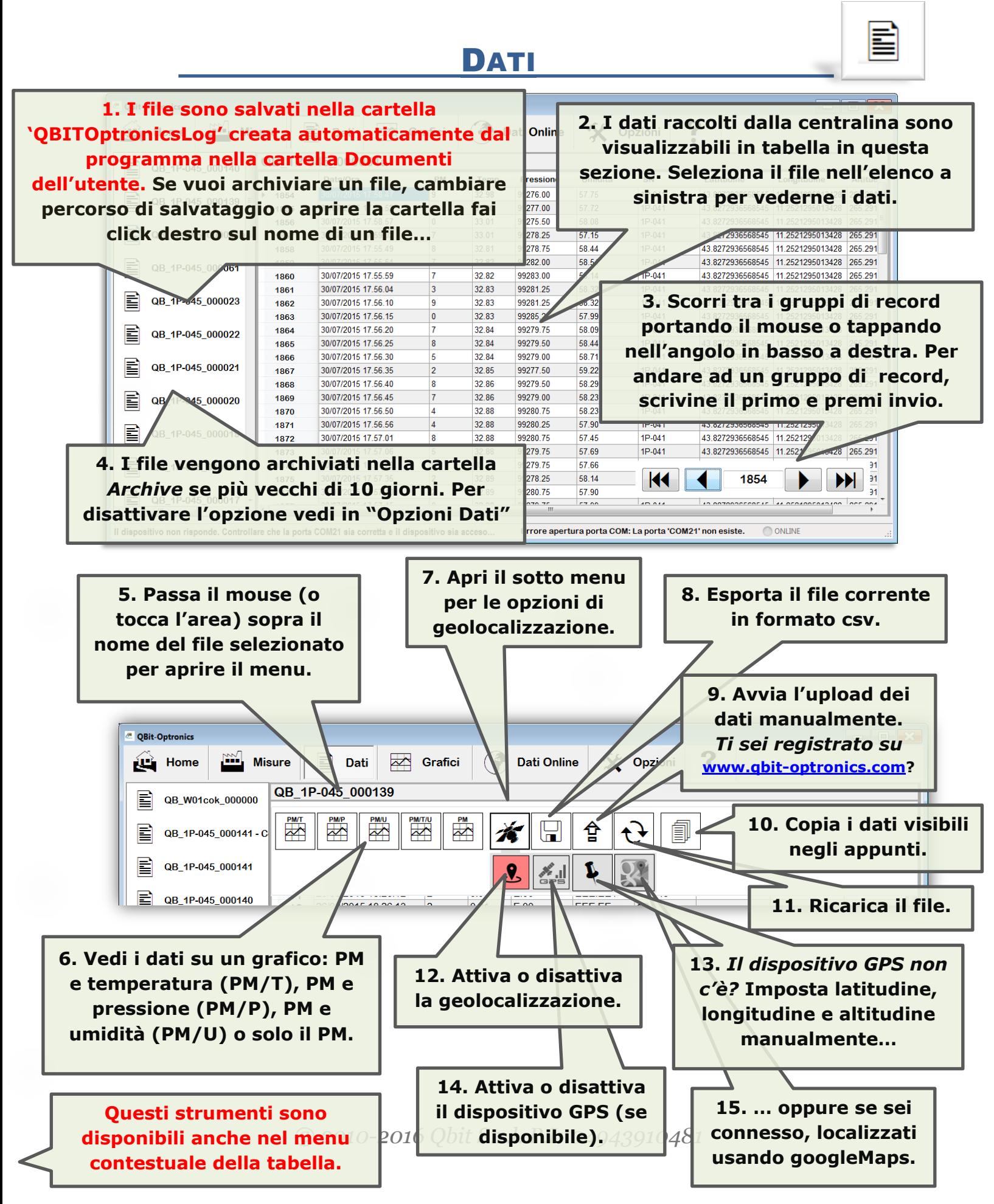

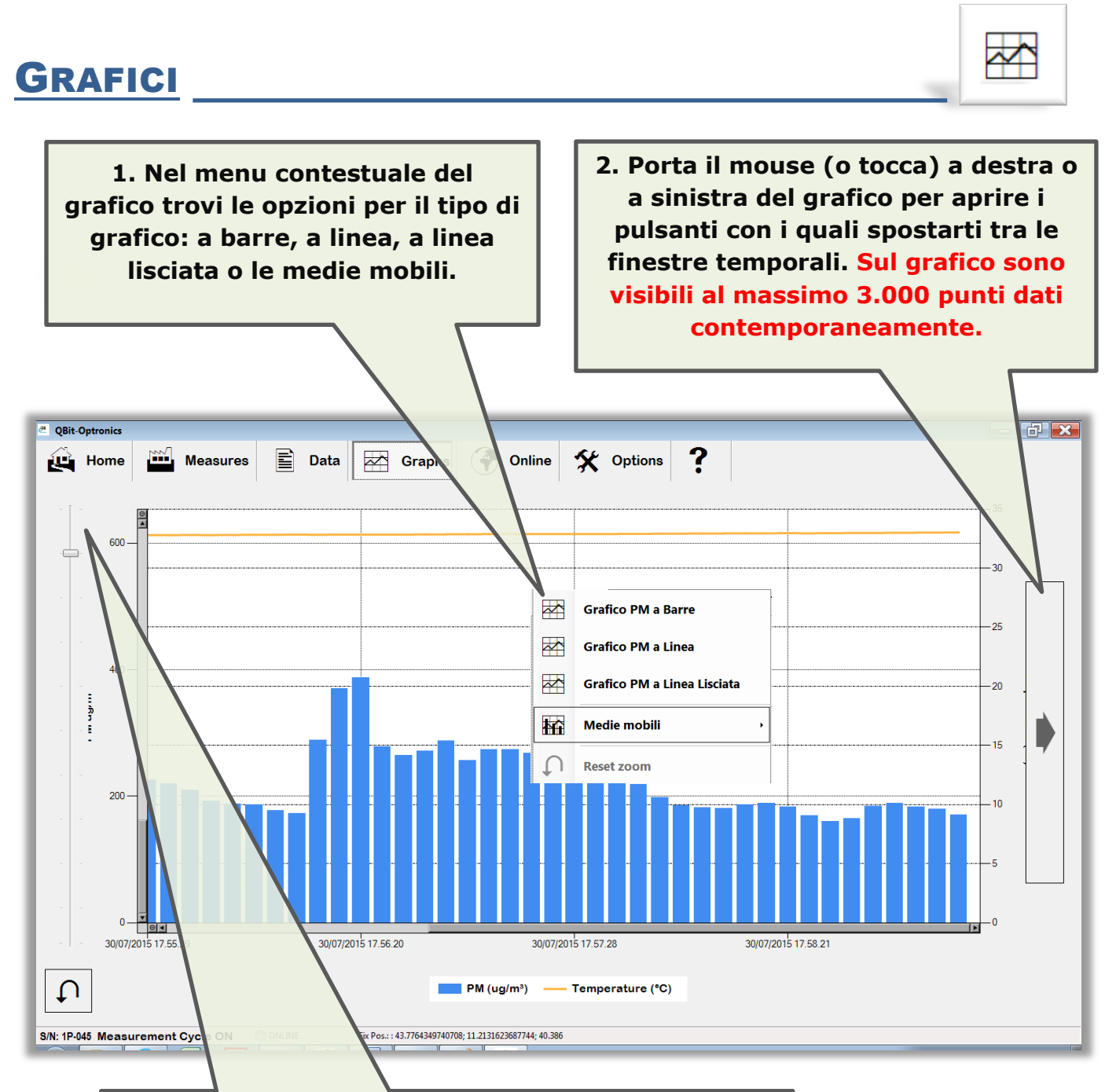

**3. Come per il grafico dei dati in tempo reale,** *vuoi tagliare i picchi del PM o ridurre la scala dell'asse verticale per vedere meglio l'andamento dei dati***? Clicca (o tappa) qui per aprire il cursore oppure, tenendo premuto il tasto sinistro sull'area del grafico, trascina verso il basso o verso l'alto per evidenziare l'area del grafico che ti interessa.**

**Per chiudere il cursore clicca o tappa sul grafico.**

# DATI ONLINE

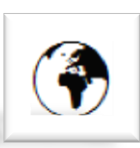

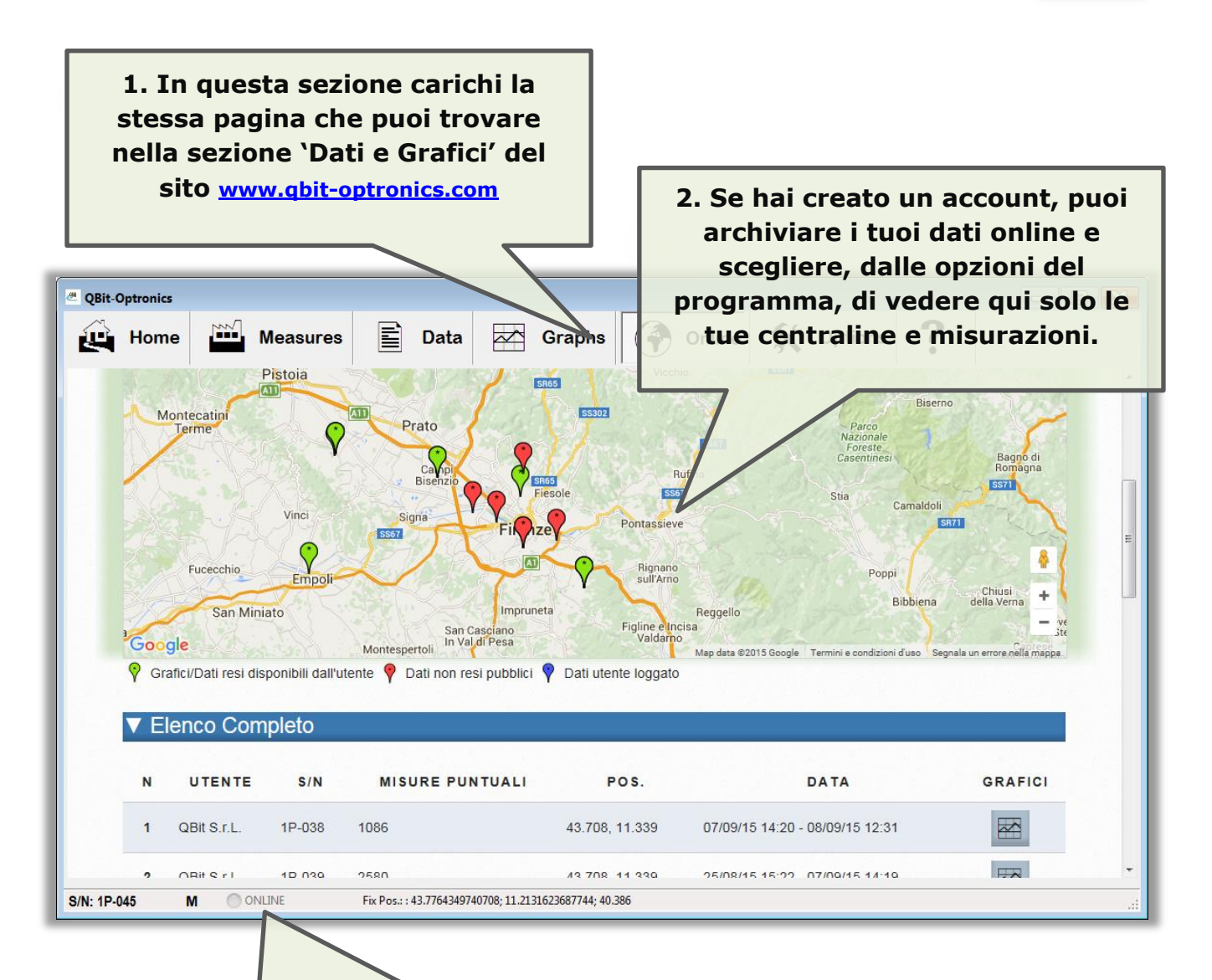

**3. Qui trovi l'indicazione dello stato della connessione alla rete. Si colora di arancione nel caso stia trasmettendo dati al server. Se è attivo l'upload automatico, il programma esegue un upload ogni dieci minuti dei file aggiornati. Se è in corso una rilevazione, il file correntemente aperto sarà caricato in secondo momento oppure al cambio del file raggiunta la dimensione di 1Mbyte. Terminato l'upload dei file, i dati sono generalmente visibili entro 30 minuti.**

**1. In questa sezione trovi gli strumenti per i settaggio del dispositivo, di comunicazione con la porta seriale e l'inserimento delle credenziali per salvare i dati online o trasmetterli ad un server in tempo reale (metodo GET).**

 $\blacktriangledown$ 

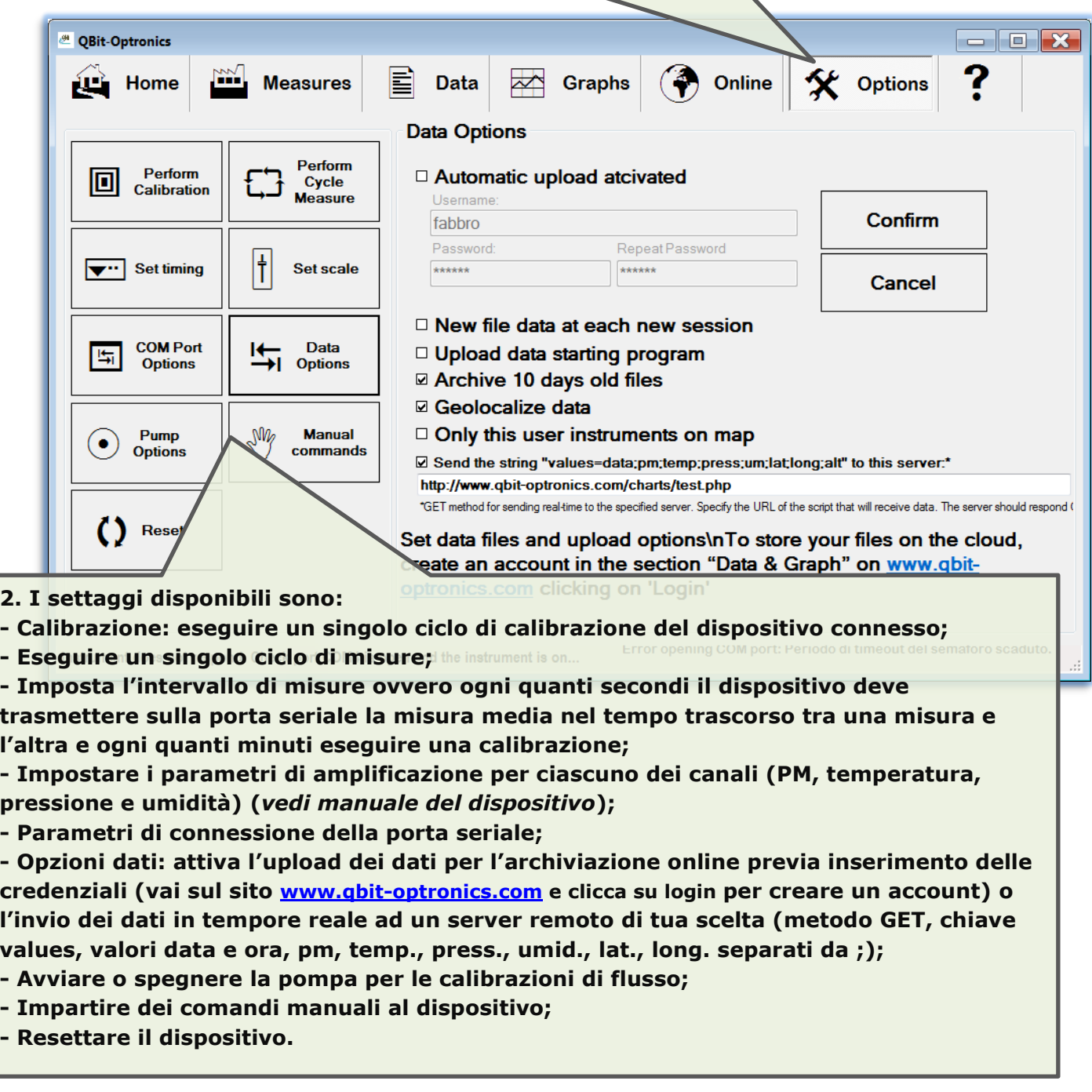

# **Sezione Dati e Grafici Pagina Web www.qbit-optronics.com**

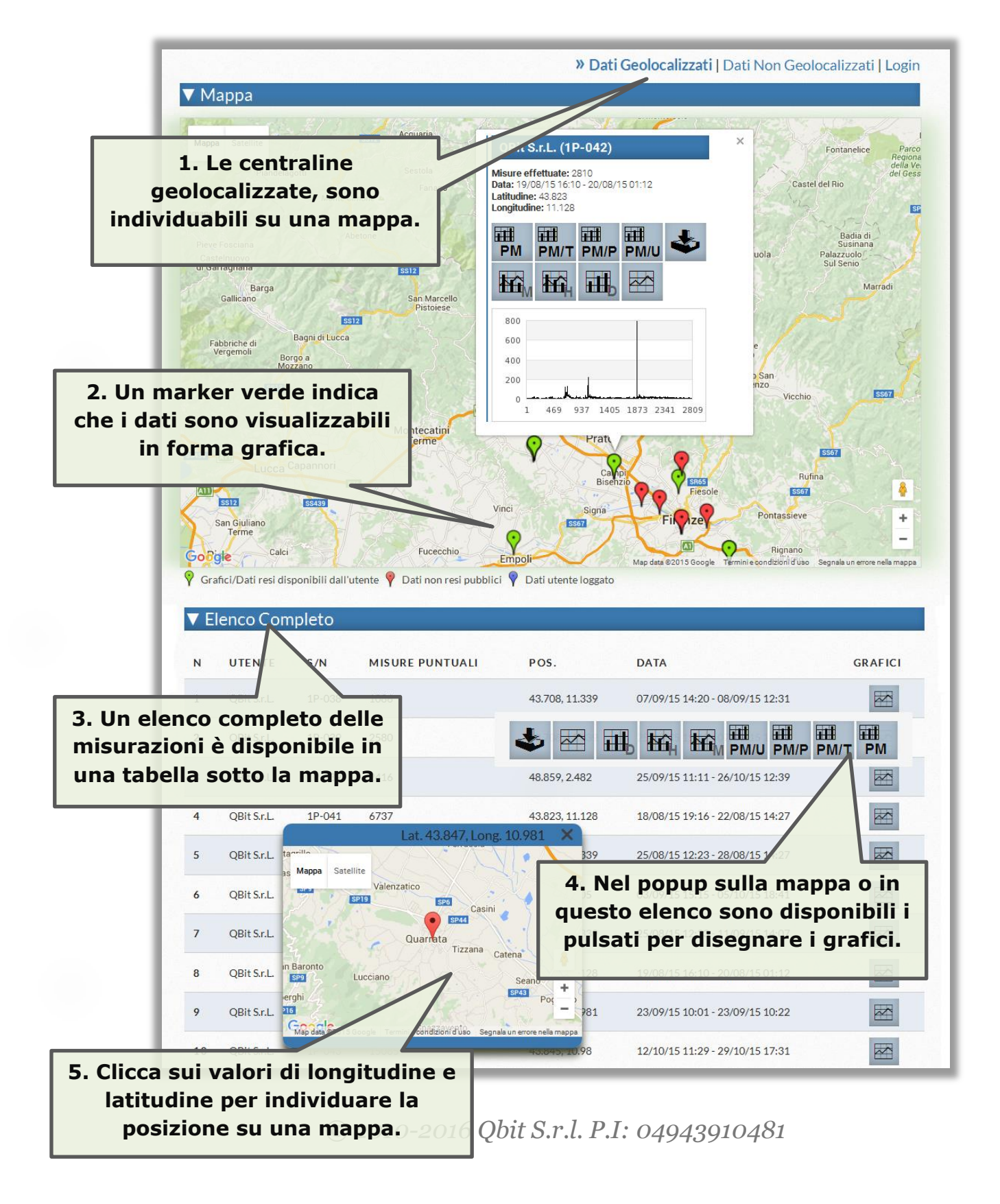

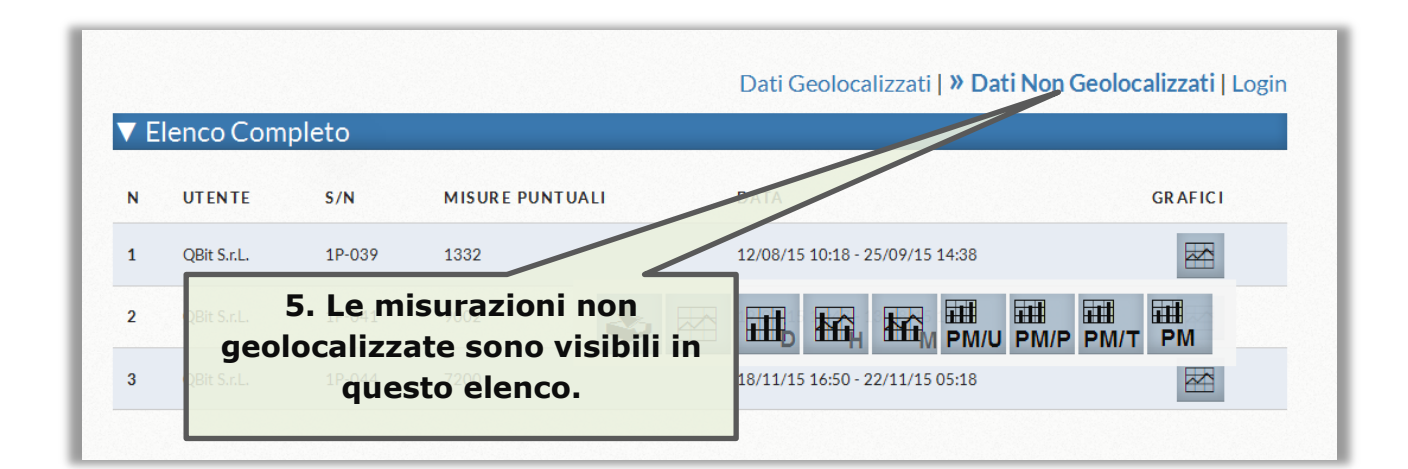

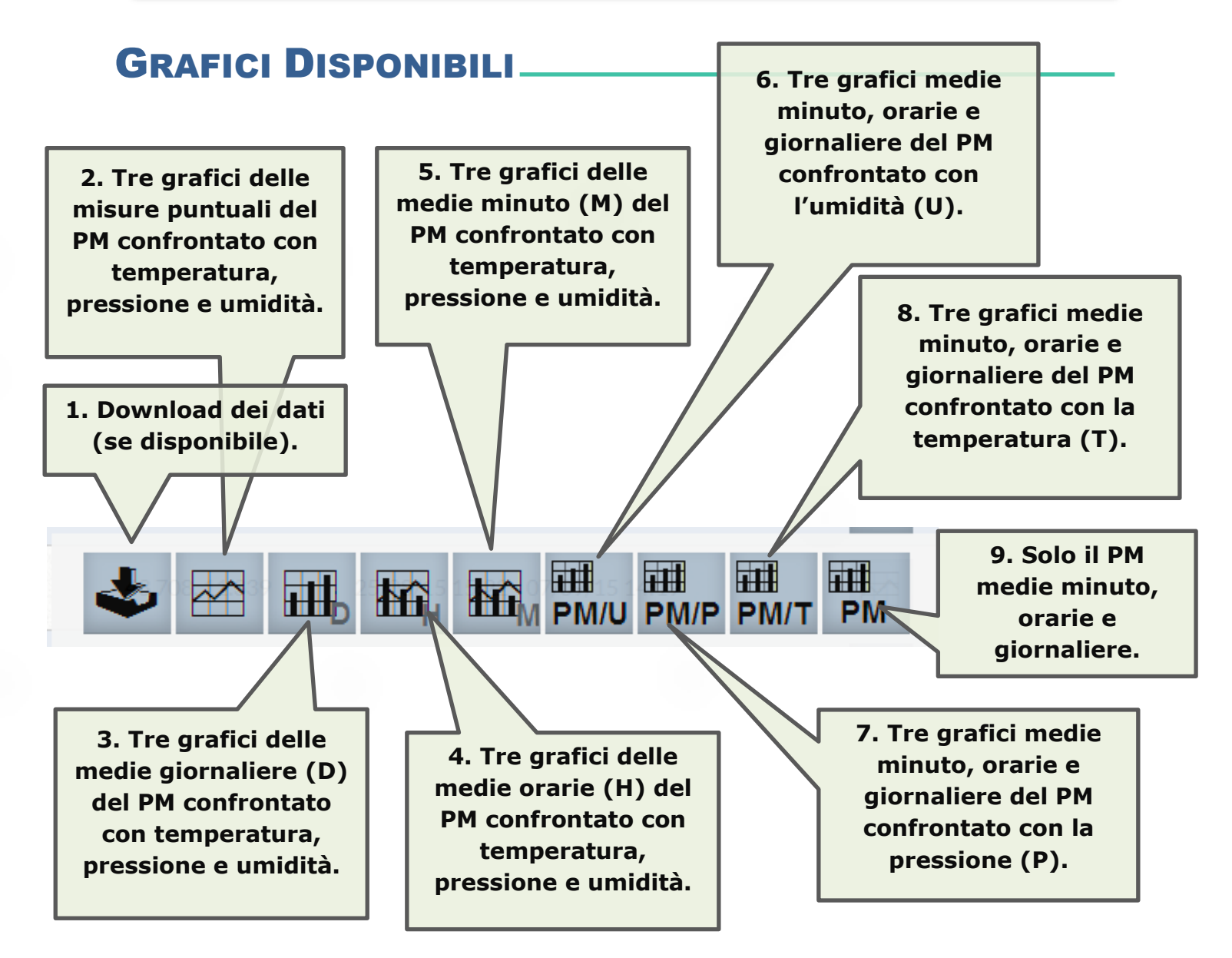

### INTERAZIONE CON I GRAFICI

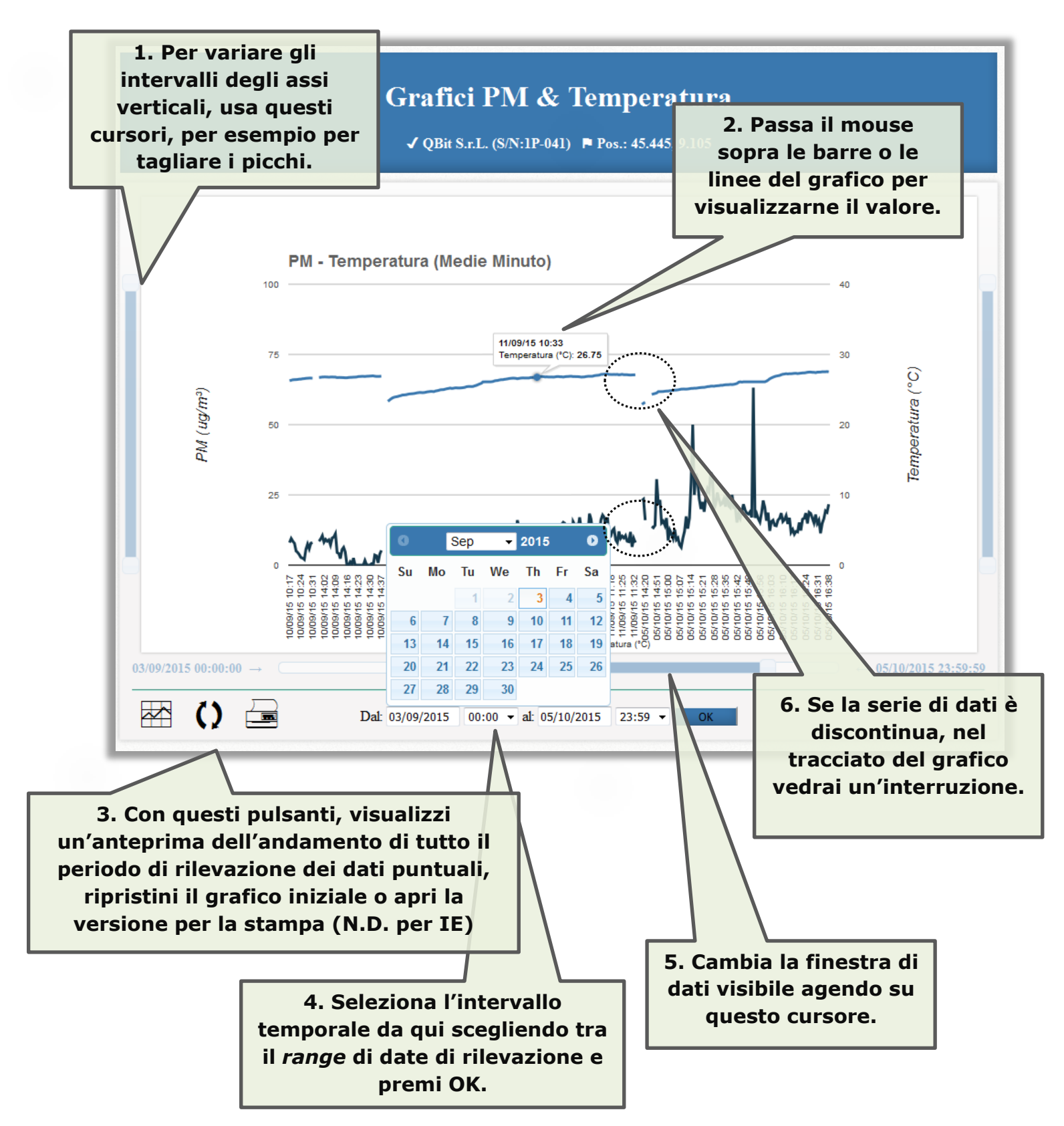

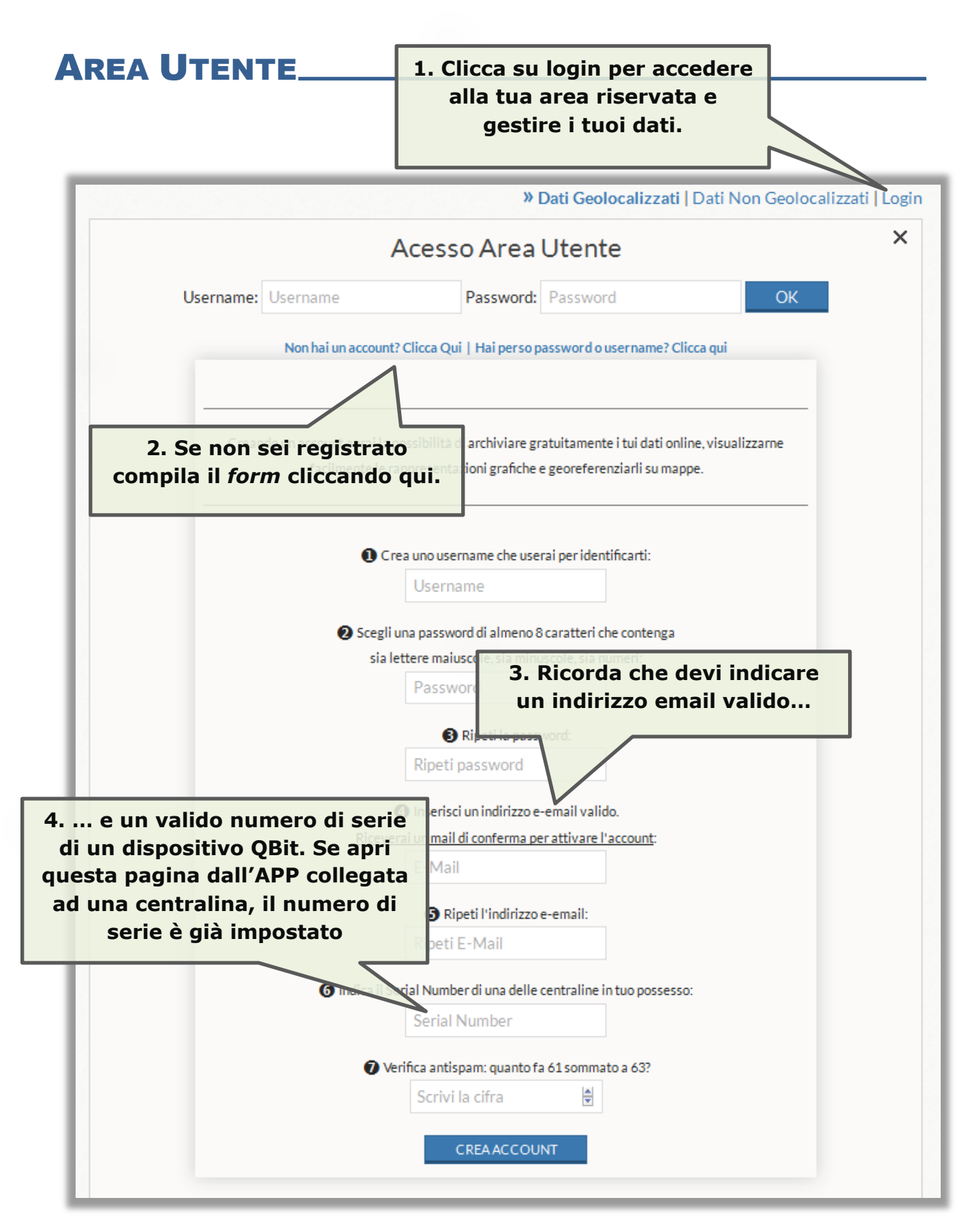

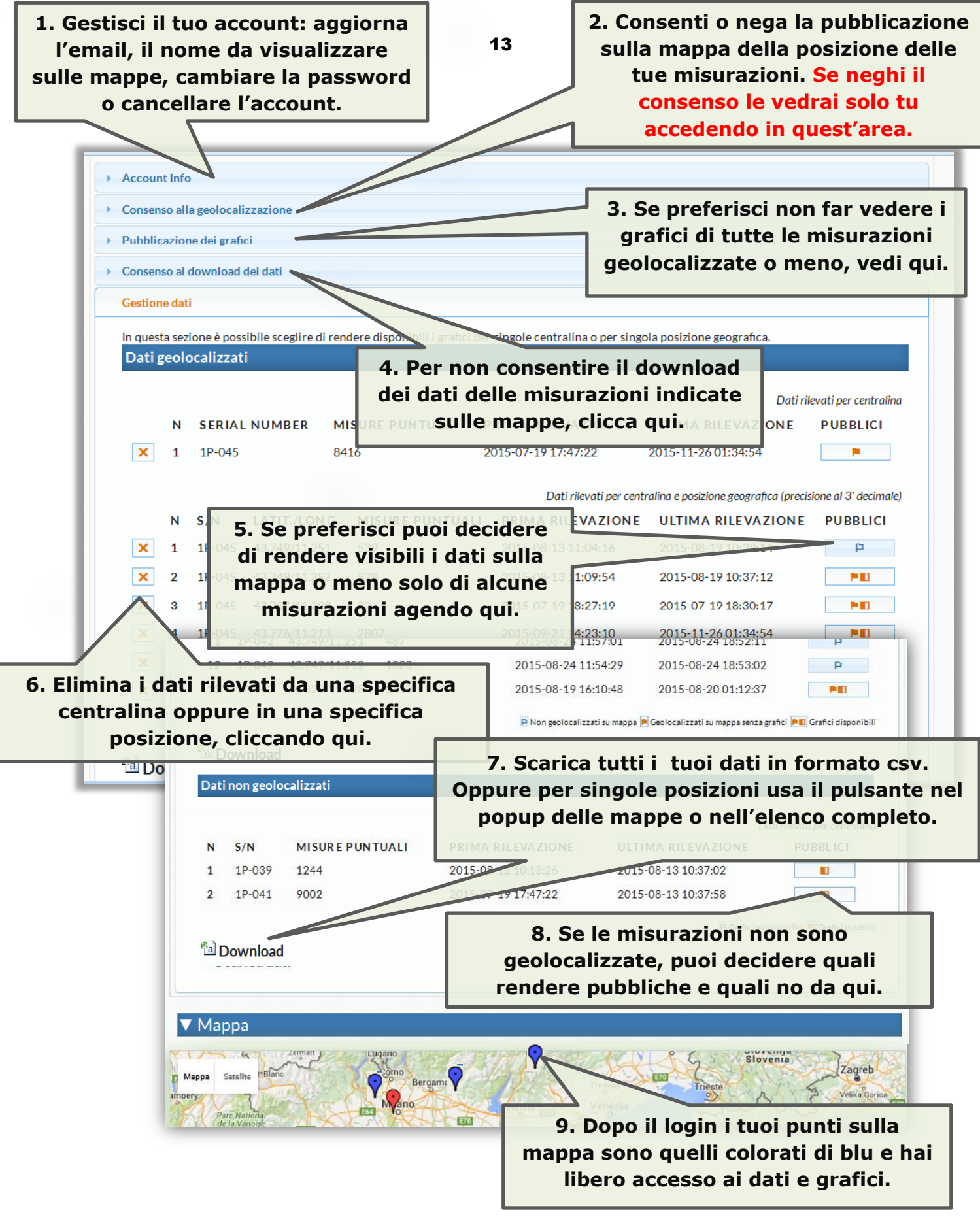